# **Table of Contents**

| Finance accounts                                           | 1 |
|------------------------------------------------------------|---|
| 1. Finance account card                                    | 1 |
| 2. Deleting accounts                                       | 3 |
| 3. Examples                                                | 4 |
| How to grant rigths to see only certain account statements |   |

Financial accounts are used to create transactions. New accounts can be added and existing ones can be modified in Settings  $\rightarrow$  Finance settings  $\rightarrow$  Financial accounts.

| System settings              | Finance Settings > Finance accounts > 111201                                               |                           |   |            |          |                |                  |    |  |  |
|------------------------------|--------------------------------------------------------------------------------------------|---------------------------|---|------------|----------|----------------|------------------|----|--|--|
| Common Settings >            | 🕄 Refresh 😑 Clear fields 🔟 Choose columns 🔻 🖺 Save view 🎤 Settings 🔒 Print 👔 Exceli Output |                           |   |            |          |                |                  |    |  |  |
| Finance Settings 💙           | Finance accounts                                                                           |                           |   |            |          |                |                  |    |  |  |
| Asset Actions                | OPEN Code > Add new Browse 20 > « < 1 >                                                    |                           |   |            |          |                |                  |    |  |  |
| Asset classes                | CODE ^                                                                                     | NAME                      | ( | CORR. ACC. | VAT CODE | FOR STOCK DEPR | CLOSED OBJECT TY | PE |  |  |
| Asset Reg. Amort.<br>Classes | ٩                                                                                          | ٩                         |   | q »        | Q >>     |                | * Q              |    |  |  |
| Asset write off              | 111101                                                                                     | Cash                      |   |            | 51       |                | No               |    |  |  |
| reason                       | 111191                                                                                     | Cash balance differences) |   |            |          |                | No               |    |  |  |
| Finance accounts             | 111201                                                                                     | Bank account              |   |            |          |                | No               |    |  |  |

# 1. Finance account card

| Finance Settings > Finance accord | unts > Add new |   |
|-----------------------------------|----------------|---|
| G Back Save Statu                 | us: New        |   |
| Add new                           |                |   |
| CODE                              |                |   |
| NAME                              |                |   |
| VAT CODE                          |                | T |
| FOR STOCK DEPR                    | <b>v</b>       |   |
| CLOSED                            | <b>v</b>       |   |
| CLASS                             | <b>v</b>       |   |
| CORR. ACC.                        | »              |   |
| ΤΑΧΟΝΟΜΥ                          | • •            |   |
| TRANSACTION OBJECTS               | »              |   |
| TRANSACTION PROJECT               | »              |   |
| EMPLOYEE BENEFIT                  |                | • |
| STATISTICS                        |                | • |
| VALID FROM                        |                |   |
|                                   |                |   |

- **Code** financial account numeric code. The length can be from one to 32 digits. It is not recommended to use other symbols than numbers.
- Name finance account name
- Vat code VAT code placed on the transaction or document when the account is placed.
- For stock depr. options YES/NO. If YES is selected, this account can be used in stock depreciation transaction. By default it is empty, which is equivalent to YES.
- **Closed** Is the account closed YES/NO. By selecting YES, the account can be closed and the account can no longer be used for transactions. It is still possible to use the account in reports.
- **Class** finance account class. Options Asset, Equity, Expense, Income, Liability, Off-Balance. The account class must be correctly entered on the account, necessary to create correct transactions, annual closing transaction and reports.
- **Corr. account** is used for automatic document transaction periodization. A balance account where incomes and expenses for future periods are periodized.
- Taxonomy taxonomy code
- **Transaction objects** can specify the object(s) to be added to the transaction by overwriting the objects of the same level that came from the documents. For example, if the account has Tallinn and the row has Mart, then Tallinn, Mart is entered to the transaction. If Tartu, Mari is on the row and Tallinn is on the account, then Tallinn, Mari will be entered to the transaction.
- **Transaction projects** can specify a project to be added to the transaction by overwriting the projects that came from the document.
- **Employee benefit** Only for ESTONIA !. You can choose which TSD Annex 4,5,6 fringe benefit field the account turnover is related to. It is useful to specify if is wanted the fringe benefit fields to be filled in when submitting the TSD to the Tax and Customs Board.

In front of each fringe benefit option, there is a code that shows which TSD Annex 4, 5 or 6 row exactly the account turnover data goes to.

Create necessary number of accounts to be able to automatically submit TSD annex. For example, two separate financial accounts should be created for gifts. One up to the established limit and the other for gifts that cost more than the limit.

- **Statistics** a selection of statistics report codes
- **Valid from** the date from which the account can be used and from which transactions cannot be made in an earlier period.
- Account demands can specify which mandatory parameters must be additionally specified whenever this account is used.

| ACCOUNT DEMANDS |          |
|-----------------|----------|
|                 | Project  |
|                 | Customer |
|                 | Supplier |

• Mandatory - can specify which object level objects must be filled in the transaction.

2024/05/09 12:51

| MANDATORY | Object levels                               |
|-----------|---------------------------------------------|
|           | 1 OSAKOND                                   |
|           | 2 ALAMOSAKOND                               |
|           | 3 ASUKOHT                                   |
|           | 5 ISIK                                      |
|           | 6 AUTO                                      |
|           | 7 OSS ja IOSS erikord                       |
|           | 8 OSS ja IOSS erikorra riik                 |
|           | 9 Internal transaction/External transaction |
|           | 13 Riigi rahavood                           |
|           | 14 Sisetehing/Välistehing                   |
|           | 15 DEPARTMENT                               |

A Before deleting the account from the account plan, check from the General Ledger whether the account has been used!

## 2. Deleting accounts

If the account has been used in system settings, settings and documents, accounts cannot be deleted. When deleting, a message will appear showing where the accounts have been used.

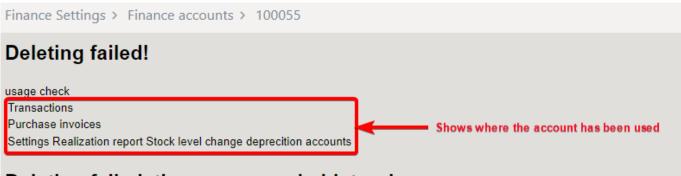

### Deleting failed, there are rows in history!

#### Back

If the accounts has only been used in system settings and you want to delete the accounts, delete and replace those accounts.

| Directo setting              | ğs                                                                |
|------------------------------|-------------------------------------------------------------------|
| All 🔹 🚺                      | 055 Q                                                             |
| System settings              | Finance Settings > Finance accounts > 100055                      |
| Common Settings >            | Save Save View changelog                                          |
| Finance Settings 💙           |                                                                   |
| Asset Actions                | Search results "100055":                                          |
| Asset classes                | Menu ()                                                           |
| Asset Reg. Amort.<br>Classes | System settings (1)                                               |
| Asset write off              |                                                                   |
| reason                       | STOCK SETTINGS                                                    |
| Balance                      | Realization report Stock level change deprecition accounts 100055 |
| Bank statement               |                                                                   |
| import rules                 |                                                                   |
| Banks                        | Save                                                              |

## 3. Examples

### How to grant rigths to see only certain account statements

If the user is allowed to see a limited number of accounts, should create a personal Balance Sheet and/or Income Statement description for the user, where can highlight the accounts that are allowed and give the user limited rights:

### 1) System setting

| FINANCE SETTINGS                                                |      |                         |  |
|-----------------------------------------------------------------|------|-------------------------|--|
| Fiscal Reports can open Fiscal Ledger with<br>Ledgers own right | 🔘 no | <ul> <li>yes</li> </ul> |  |
|                                                                 |      |                         |  |

### 2) User or user group rights

| nange gr       | oup rig | hts "Aco   | counta     | nt as      | sistent" | Sa         |
|----------------|---------|------------|------------|------------|----------|------------|
| ocuments       | Reports | Setting    | Other      |            |          |            |
| inance         |         |            |            |            |          |            |
| Report         |         | Unassigned | Denied     | Own        | Extended | All        |
| Balance        |         | 0          | 0          | ٠          | 0        | 0          |
| Income stater  | nent    | •          | $\bigcirc$ | 0          | 0        | $\bigcirc$ |
| Finance Statis | tics    |            |            |            |          | •          |
| VAT declar.    |         | •          | 0          | 0          | 0        | 0          |
| Nominal Ledg   | jer     | 0          | 0          | ٠          | 0        | $\odot$    |
| Transactions I | ist     | 0          | 0          | $\bigcirc$ | ۲        | 0          |

3) Create a **balance sheet** or **income statement** with only the accounts that the user can see and in the employee cell add a comma-separated list of users who can see this report.

D <<: Balance report v₃ - Work - Microsoft Edge

| https://k                                               | ogin.directo.ee/ocra | a_directo_ /fin_b | ilansiaru.asp?nev | v=1&clr1=1&ein | nuuda=jah&add=1⌖=8 | \target2=&after= |  |
|---------------------------------------------------------|----------------------|-------------------|-------------------|----------------|--------------------|------------------|--|
| Close New Refresh Save Status: Changed Missing accounts |                      |                   |                   |                |                    |                  |  |
| Code R                                                  | EPORT O              | bject             | Employee          | BOB            | Taxonomy 🗸 🗸       |                  |  |
| Description                                             |                      |                   |                   |                | Comment            |                  |  |
| NO Number                                               | Туре                 | Account           | s / Formula       | Object         | Text               | Class Graph      |  |
| 1 10                                                    | 1(Result)            | ✓ 100001+         | 100002            |                | Report accounts    | ~                |  |
| 2                                                       |                      | ~                 |                   |                |                    | <b>~</b>         |  |

4) User can only open a balance sheet or a income statement, where he/she is marked as a user

5) From the **balance sheet** you can open the **general ledger, only one account at a time**.

6) From general ledger report can see all the allowed accounts statements - write a commaseparated list of accounts in the account start field. Alt+A can be used to save under saved reports. Finance Report - Nominal Ledger

| Time start 01.01.2021 end 03.11.2021 | Account start 111101,111201  | end               | Project              | (DataField)           | ~  |
|--------------------------------------|------------------------------|-------------------|----------------------|-----------------------|----|
| Corr.Account Show corr. acc.         | Object                       | 111101 Kassa      | ✓ Language English ✓ | (DataField)           | ~  |
| Change is bigger than 🗸              | Description                  | 111201 Pangakonto | Customer             | (DataField)           | ~  |
| Sort1 Time V Sort2 unsorted V        | Transaction                  | ▼ Depth (all) ∨   | Supplier             | Unit/round 0,01       | ~  |
| VAT code (all)                       | w/o level(s)                 | Currency          | Subtotal             | 🗸 🗌 only with balance | ce |
| row desc 🗸 only sum 🗆 mi             | xed accounts 🛛 🗹 with change | unbalanced        | levels more info     | Print REPORT          |    |

**A user with limited rights** can save the same report to the account start field by adding it as an accounts + list.

| Finance Report -      | Nominal Led       | ger                     |                    |                      |                       |   |
|-----------------------|-------------------|-------------------------|--------------------|----------------------|-----------------------|---|
| Time start 01.01.2021 | end 03.11.2021    | Account start 111101+11 | 1201 end           | Project              | (DataField)           | ~ |
| Corr.Account          | show corr. acc.   | Object                  | Туре               | ✓ Language English ✓ | (DataField)           | ~ |
| Change is bigger than | ~                 | Description             | Reference          | Customer             | (DataField)           | ~ |
| Sort1 Time 🗸          | Sort2 unsorted V  | Transaction             | ▼ Depth (all) ∨    | Supplier             | Unit/round 0,01       | ~ |
| VAT code (all)        | ~                 | w/o level(s)            | Currency           | Subtotal             | 🗸 🗌 only with balance | • |
| row desc 🗸            | 🖌 🗆 only sum 🗌 mi | xed accounts 🛛 🗹 with c | hange 🗌 unbalanced | levels more info     | Print REPORT          |   |

From: https://wiki.directo.ee/ - **Directo Help** 

Permanent link: https://wiki.directo.ee/en/konto

Last update: 2023/03/13 10:28